## **Carrollton‐Farmers Branch ISD**

## **2017‐18 TEAMS Central Department Budgeting**

‐Updated: 2017‐02‐03

C‐FB ISD will be using the TEAMS Budgeting module for the 2017‐18 fiscal year. The following documentation will assist you through this budgeting process.

### **For Central Departments:**

Central Departments will only have one allocation:

 **Department Allocation** – General Fund (Fund 199) – Central Departments are allocated funds based on the prior year's budgets. The entire allocation must be used before your budget can be submitted.

#### **Menu FIN – Budget Entry Allocate Budget Owner Allocations**

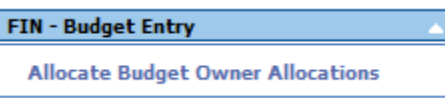

Under **Allocate Budget Owner Allocations**, you will only be able to see your budgets. We have assigned security to the principals, the department heads and secretaries. If you would like additional staff to have access to enter budgets please contact Daniel Herndon or Scott Roderick.

Select **Budget Year 2018** and press **Search** to see your budget:

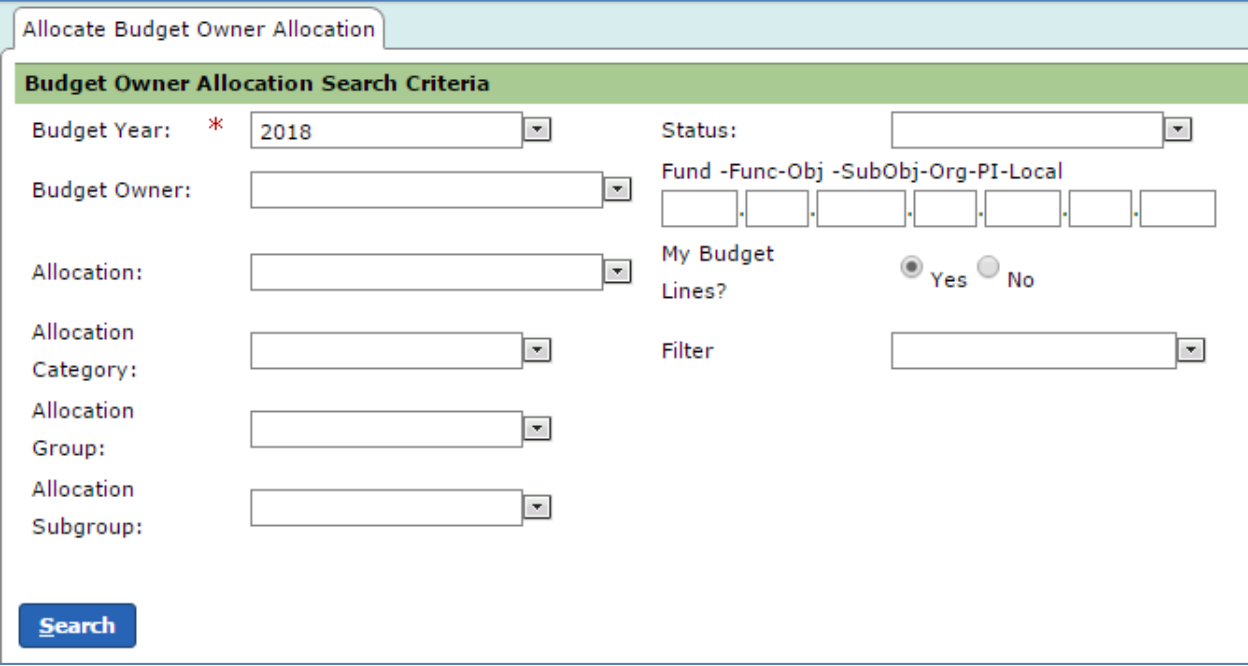

### For Departments, the search results will return **Departments** Allocation (Fund 199).

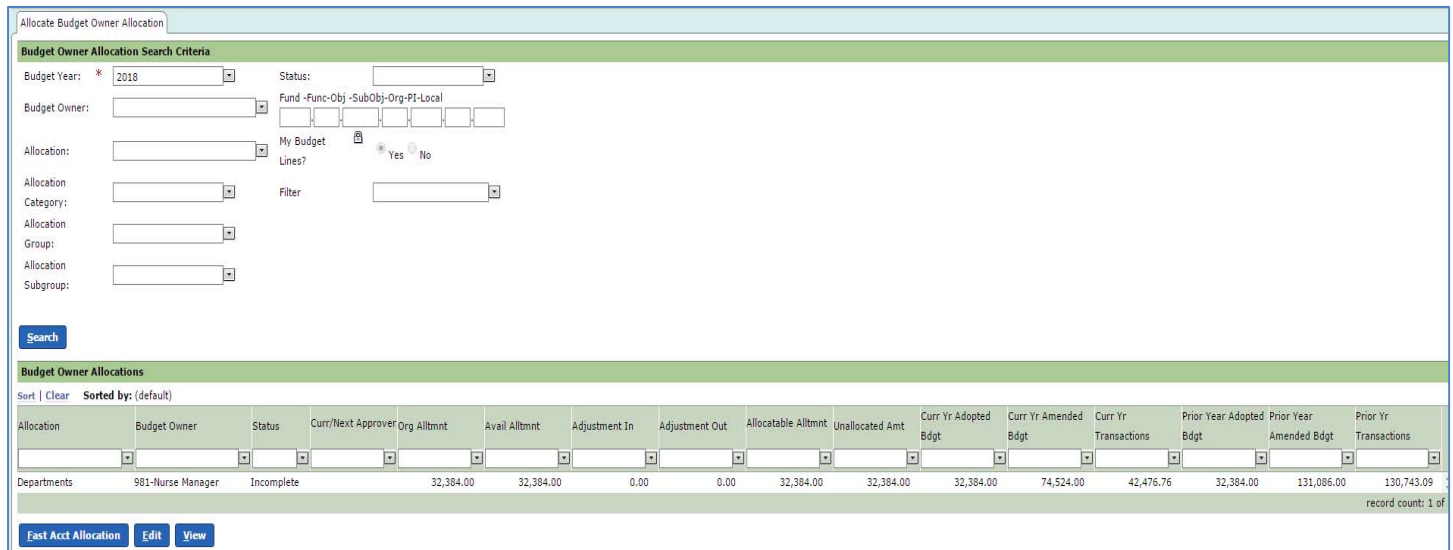

Highlight the budget you intend to work with and select **Edit.**

# It will return a list of account numbers that are assigned to your department.

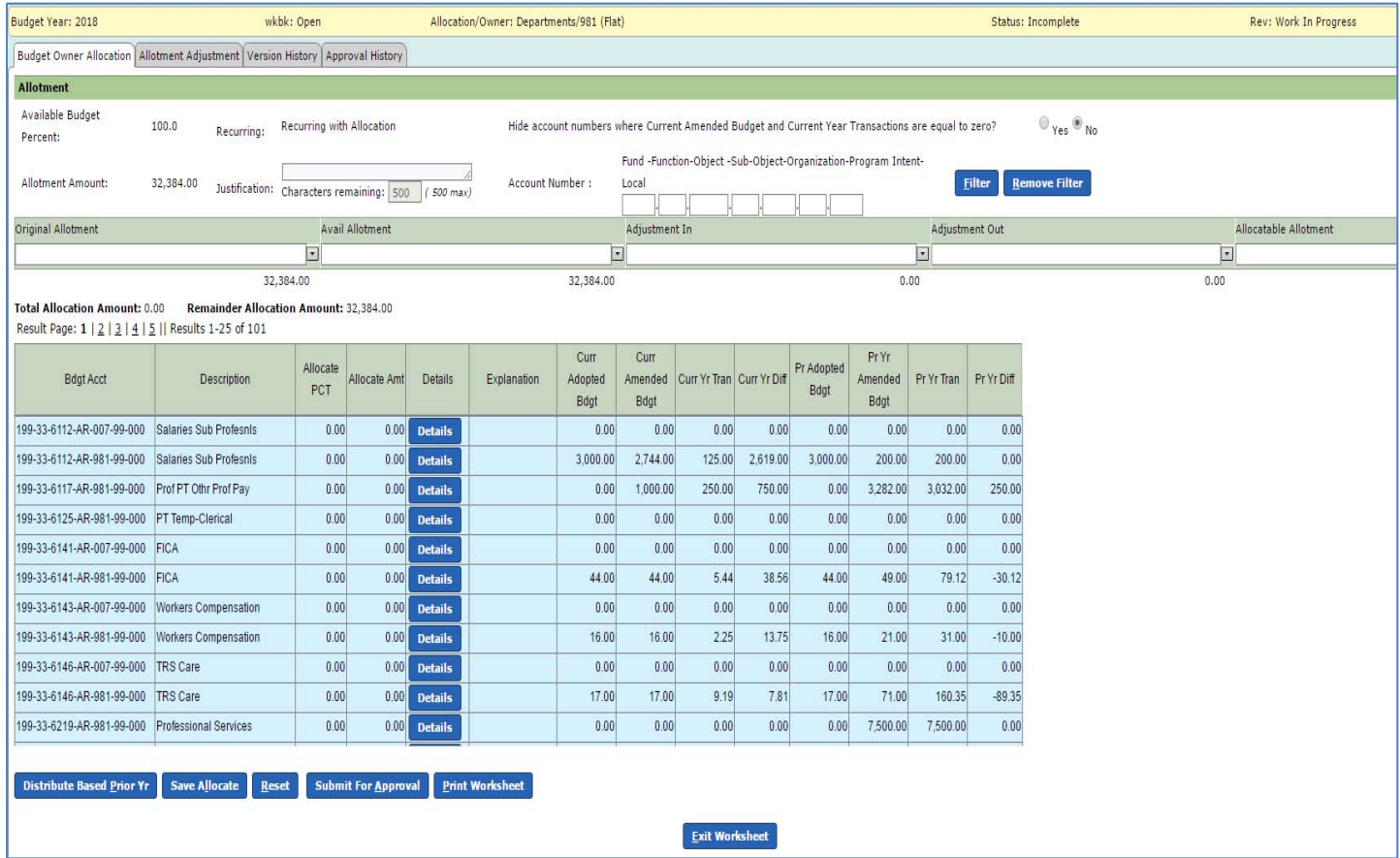

In this example, the department allocation is \$32,384. TEAMS will require the entire amount to be distributed before the budget can be submitted.

It might be beneficial for you to select **Print Worksheet** at the bottom of the page before beginning your budget entry. When pressing the **Print Worksheet** button a popup box will appear:

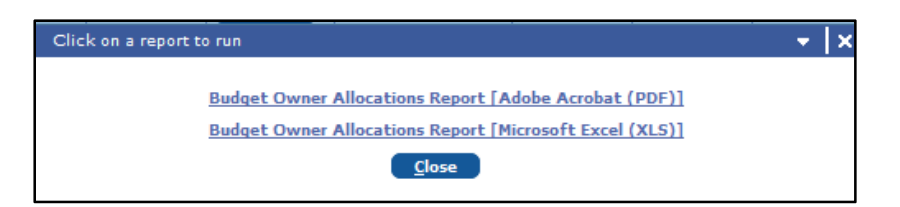

Select the first choice, **Adobe Acrobat (PDF)**, and print the document. The printed version will give you a document to refer back to.

#### Items to note:

In the top left hand corner you will see your campus allocation.

Columns labeled:

**Curr Adopted Bdgt** = 2016‐17 Adopted Budget

**Curr Amended Bdgt** = 2016‐17 Amended Budget

**Curr Yr Tran** = Current transactions for 2016‐17

**Pr Adopted Bdgt** = 2015‐16 Adopted Budget

**Pr Yr Amended Bdgt** = 2015‐16 Amended Budget

**Pr Yr Tran** = 2015‐16 Transactions

#### Budget Entry:

When you are ready to start entering your budgets, locate the account code you will like to budget. Many allocations will have multiple pages of account codes. Locate the account codes by selecting the proper page and by using the scroll bars on the side. Also you can locate account codes by using the account number filter option. If you want to enter only your supply budget accounts you can enter 6399 in the object filter field and press filter. This will display only your 6399 accounts. To see your entire accounts again, press the **Remove Filter** button. Important: You must press the **Save Allocate** button before you remove the filter or filter on another account set or inputted data will be lost.

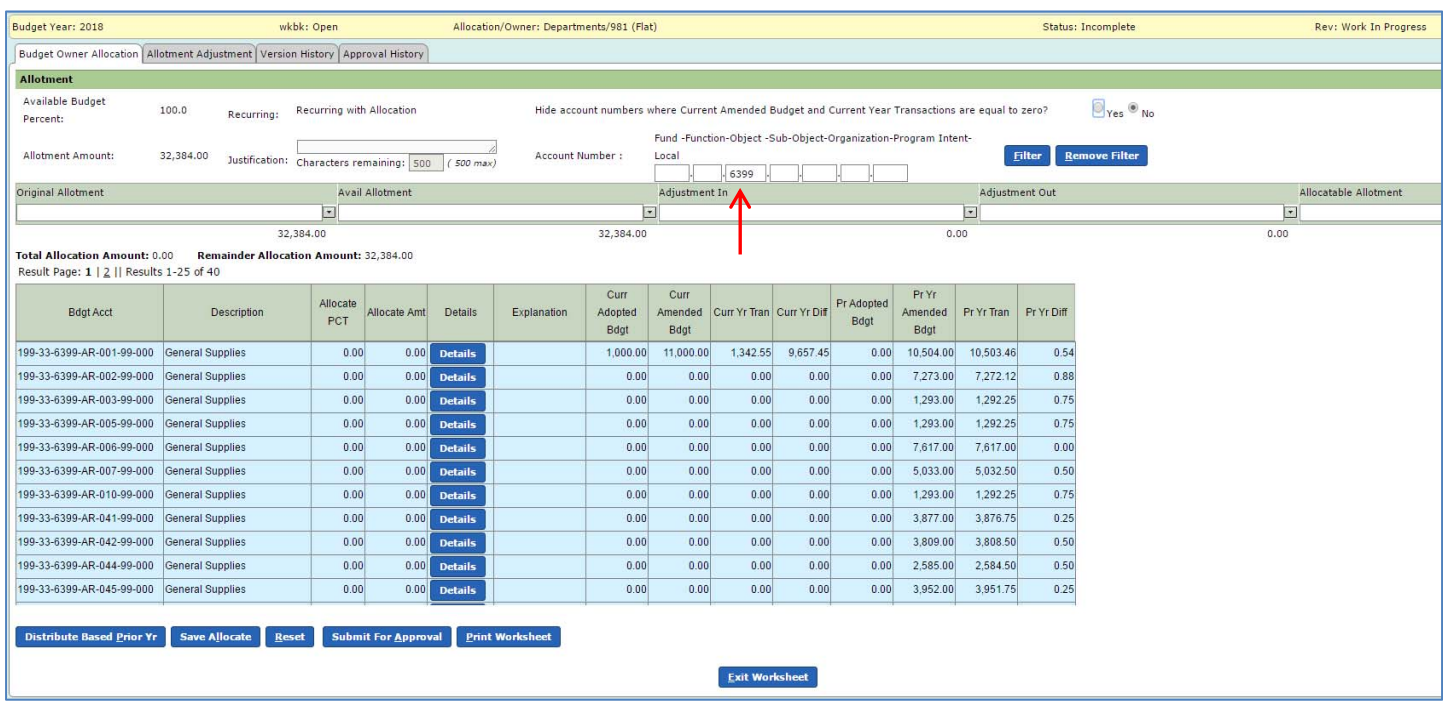

Locate the column labeled **Allocate Amt**. You can enter amounts directly in the fields for the appropriate account code.

For this example, the budget owner entered \$1,000 for account 199‐33‐6399‐AR‐001‐99‐000. As \$1,000 is entered, the **Total Allocation Amount** will increase by the amount entered in the worksheet and the **Remainder Allocation Amount** informs the budget owner that \$31,384 still needs to be distributed.

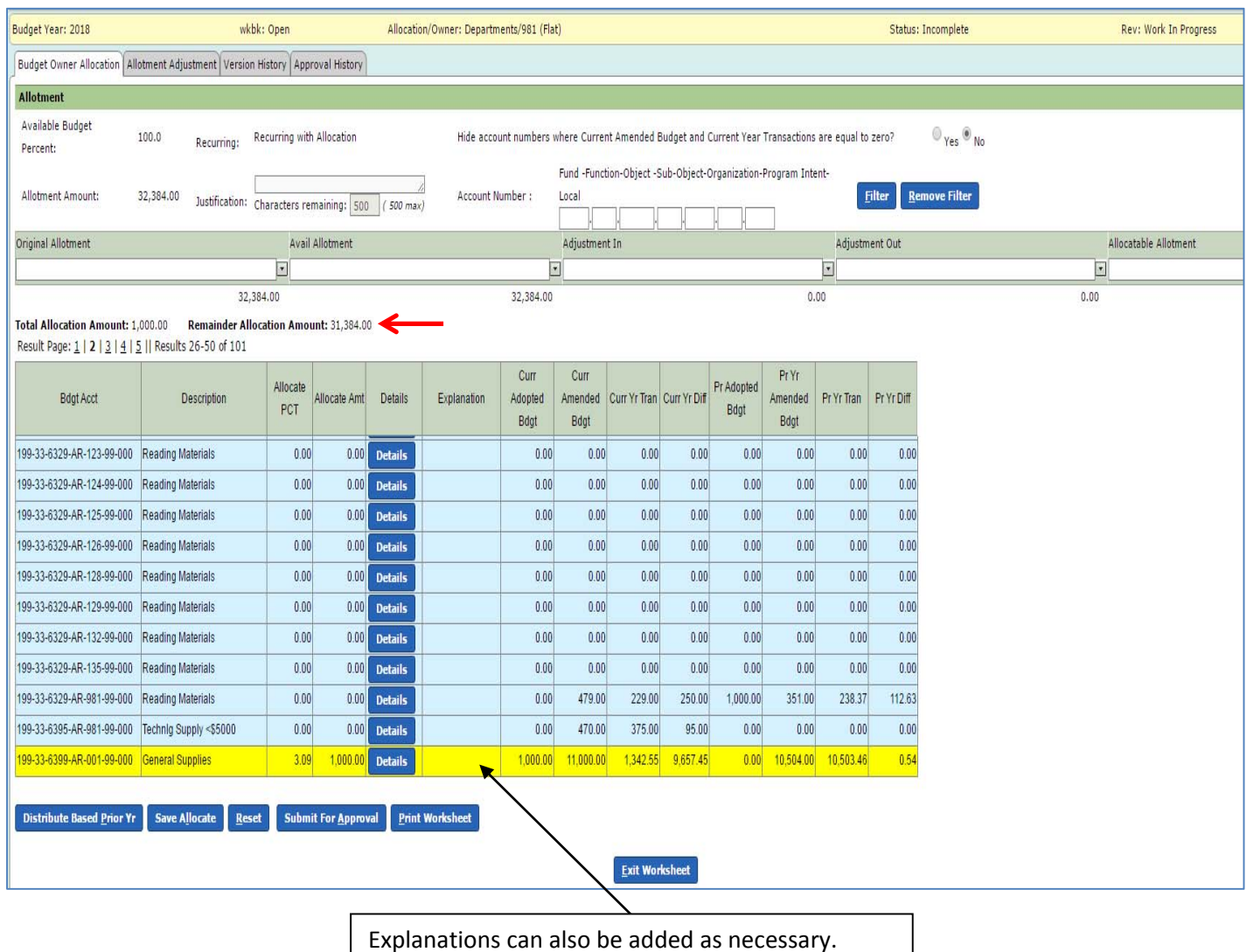

Budget Owners can choose to provide more detail by pressing **Details** and a popup box will appear that multiple lines can be entered for a single budget account. See below:

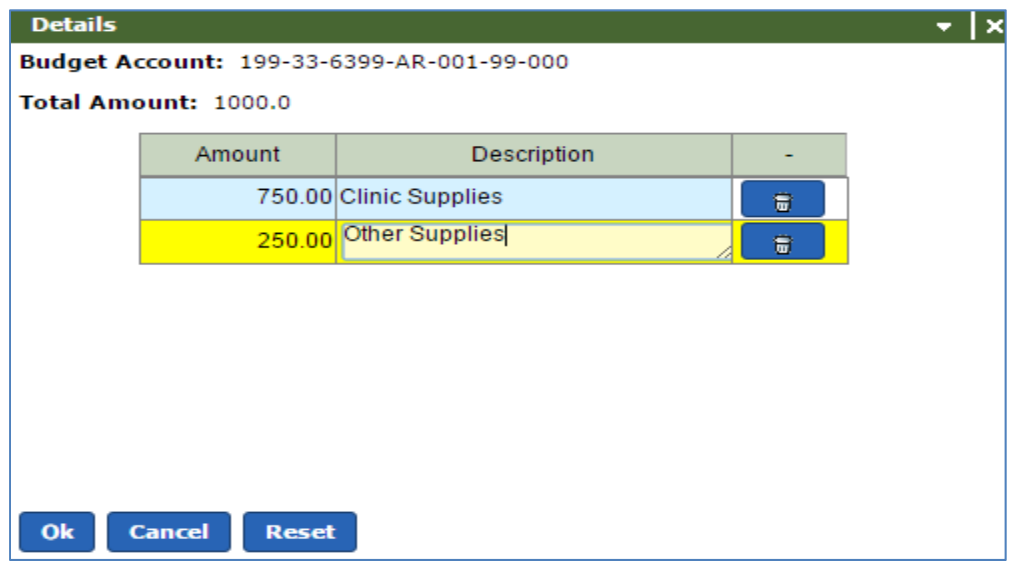

When a **Details** box is used the area around will appear yellow.

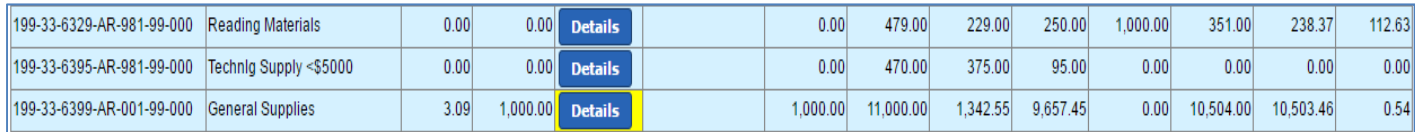

#### Important things to remember:

- You do not have to finish the budget entry in one sitting. TEAMS allows you to save your work. It is important to press **Save Allocate** before leaving the worksheet otherwise you will lose your entered budget data.
- Please enter your budget data in whole dollars.
- TEAMS will not allow you to submit your budget for approval for the **Departments Allocation** until you have distributed your entire amount. The **Remainder Allocation Amount** will read zero.
- Once you have pressed **Submit For Approval,** you will be able to view but not edit the worksheet.
- When using the filter button, you must press **Save Allocate** before unfiltering or filtering on a different code or your entries will be lost.
- If the explanation field was used in 2015‐16, then the explanation will automatically appear in 2017‐18. You will need to delete if it no longer applies.